## **Wordpress – intégrer LearningApps**

**Attention** : le présent tutoriel suppose qu'une appli a déjà été créée sur LearningApps et qu'un compte a déjà été créé.

1/ Sur LearningApps

Se connecter **LearningApps.org** <https://learningapps.org/> L'appli étant créée, elle doit être enregistrée. Enregistrer l'appli Pour les nouveaux utilisateurs, se créer un compte. C'est gratuit et cela permet de conserver les productions et surtout de les publier sur le site de l'école. L'appli étant enregistrée, sous celle-ci apparaissent 3 lignes de code.

Lien hypertexte: https://learningapps.org/display?v=pz5it3c3a16 Lien hypertexte (plein https://learningapps.org/watch?v=pz5it3c3a16 écran): Intégrer: <iframe src="https://learningapps.org/watch?v=pz5it3c3a

La ligne Lien hypertexte permet d'envoyer le lien par mail par exemple ou de l'insérer dans un pdf à destination des élèves. Le jeu s'ouvrira alors dans l'interface de LearningApps.

La ligne Lien hypertexte (plein écran) permet également cet envoi mais le jeu s'affiche directement en plein écran.

C'est la ligne Intégrer qui permet, comme son nom l'indique, d'intégrer le jeu sur le site de l'école pour être immédiatement jouable.

Sélectionner le code puis le copier (CTRL-C)

C'est terminé sur LearningApps.

## 2/ Sur le site Wordpress

Ouvrir ou créer la page qui doit contenir le jeu.

Par défaut, l'édition se fait en mode Visuel. Ce qui permet de voir facilement le texte et les éléments insérés.

Pour coller le code, il convient de se mettre en mode Texte.

*stephane.horand@ac-strasbourg.fr*

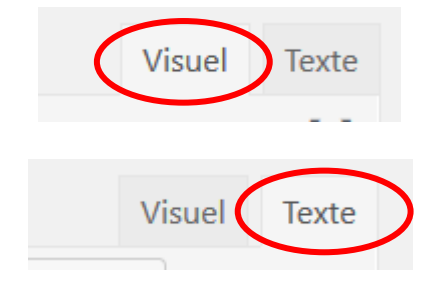

Intégrer:

border:0px;width:100%;height:50

## **Wordpress – intégrer LearningApps**

En mode Texte, coller le code.

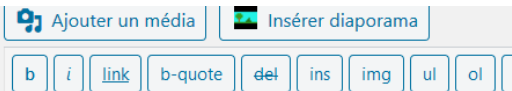

<iframe src="https://learningapps.org/watch?v=pz mozallowfullscreen="true"></iframe>

Publier

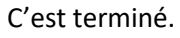

Cliquer sur Publier dans le cas d'une nouvelle page ou sur Mettre à jour pour une page existante.

Le jeu est opérationnel.

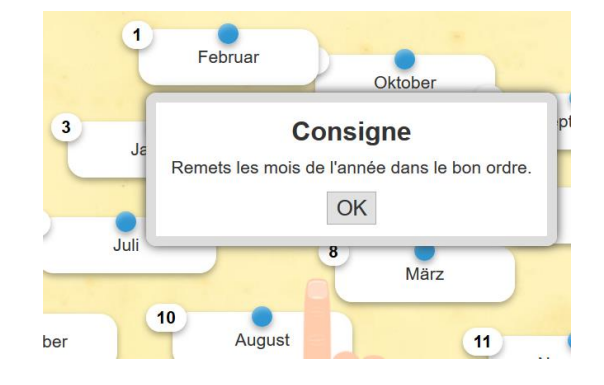